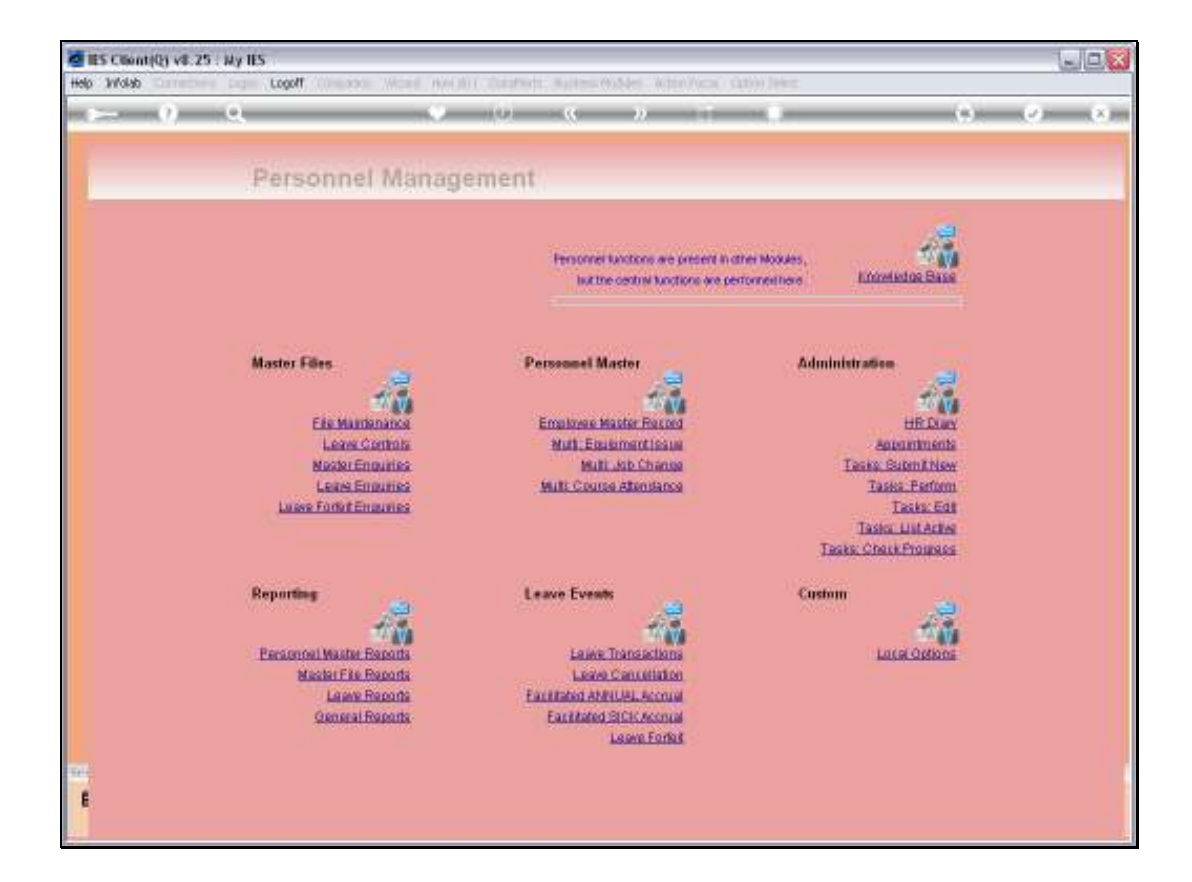

Slide notes: The "Investigative Leave Report" is only available if we also use the Clocking System in the linked Payroll, and it performs in-depth analysis of Unplanned Leave.

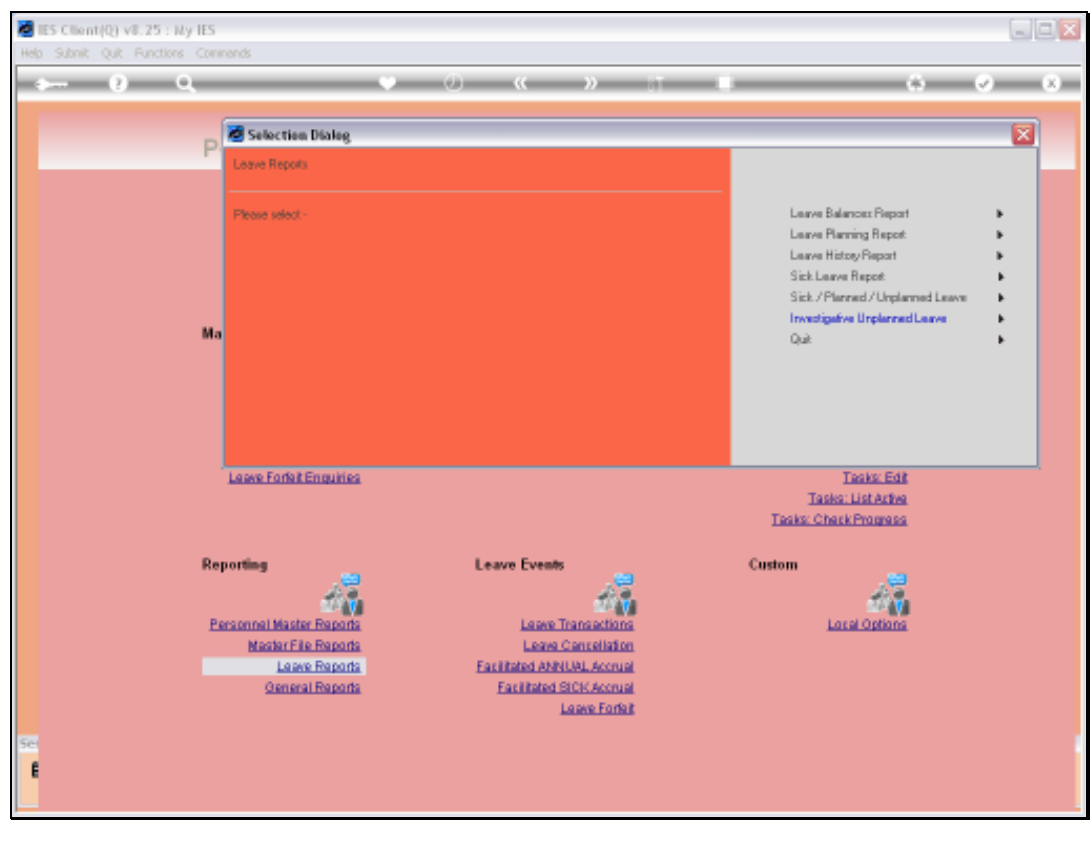

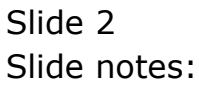

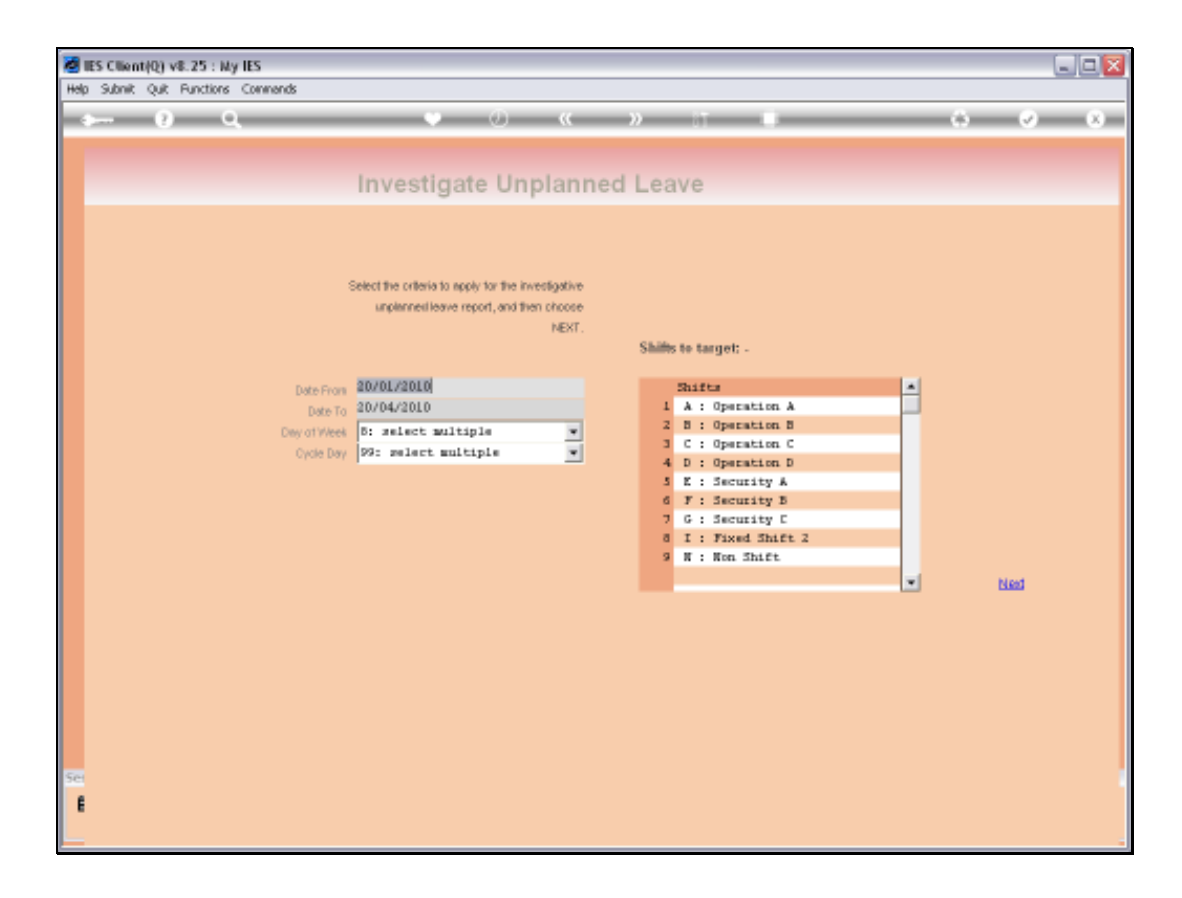

Slide notes: In the 1st instance we may choose a start and end date for Unplanned Leave Analysis.

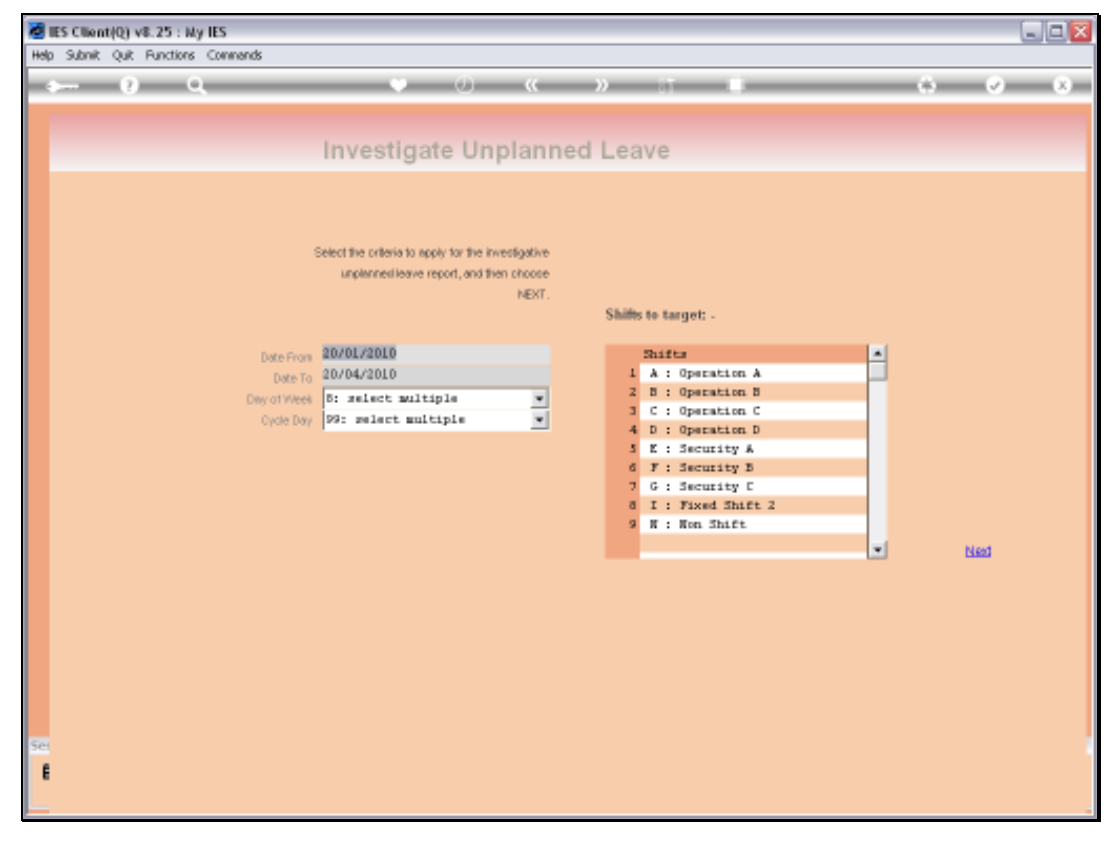

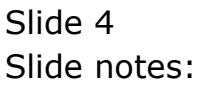

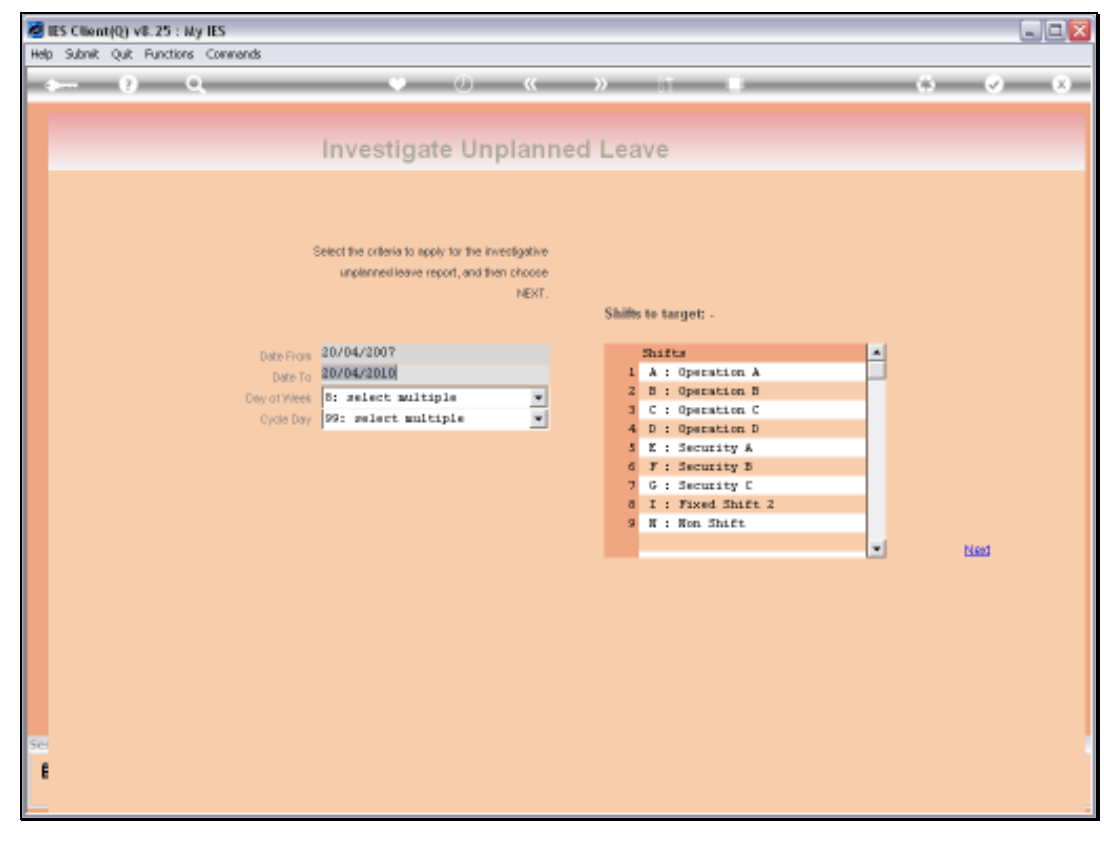

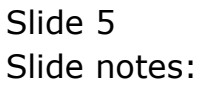

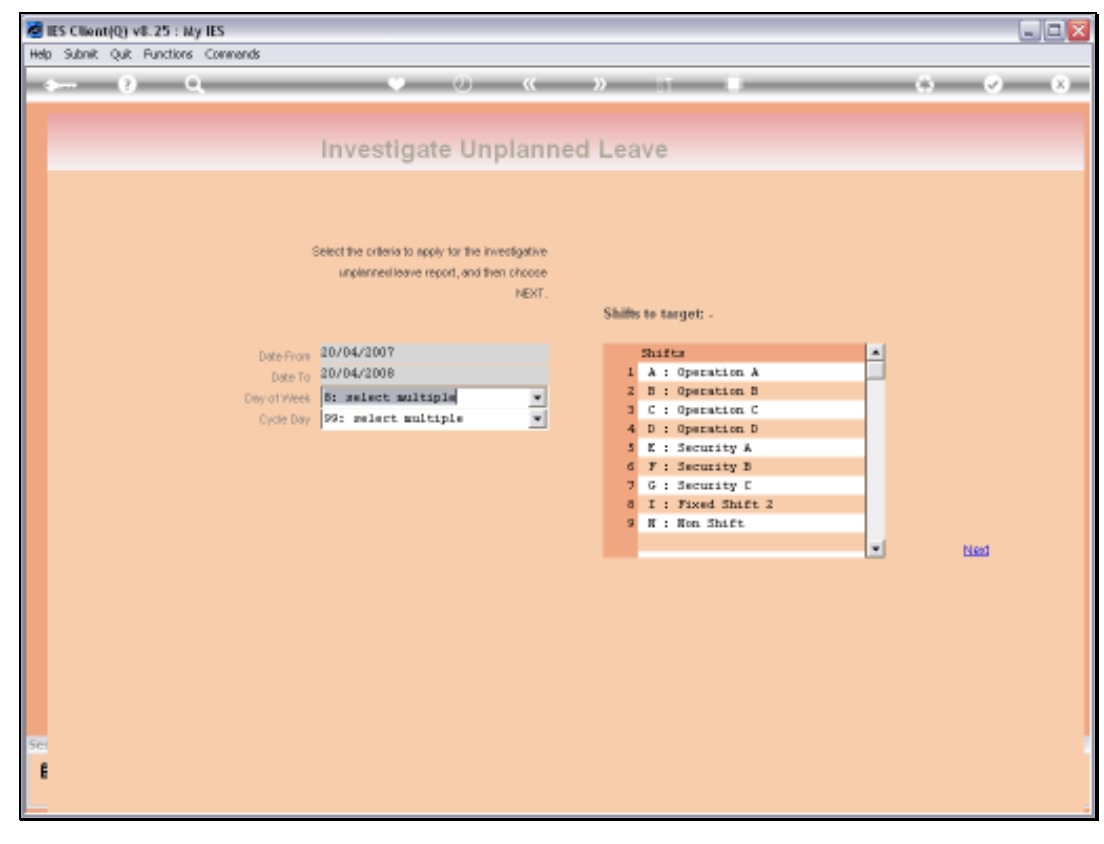

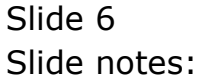

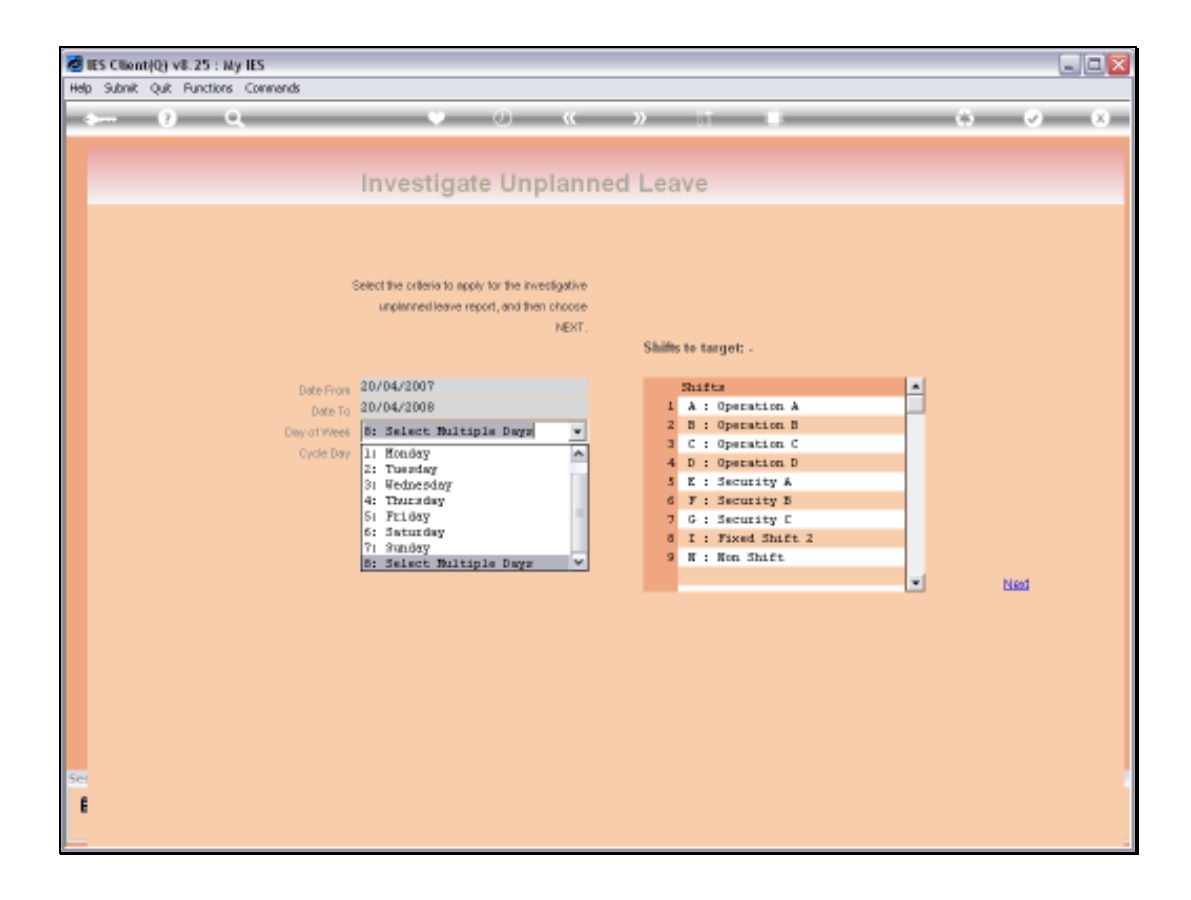

Slide notes: We may then target 1 or more specific days of the week for 'unplanned leave taken'. Unplanned Leave is leave that was not arranged beforehand.

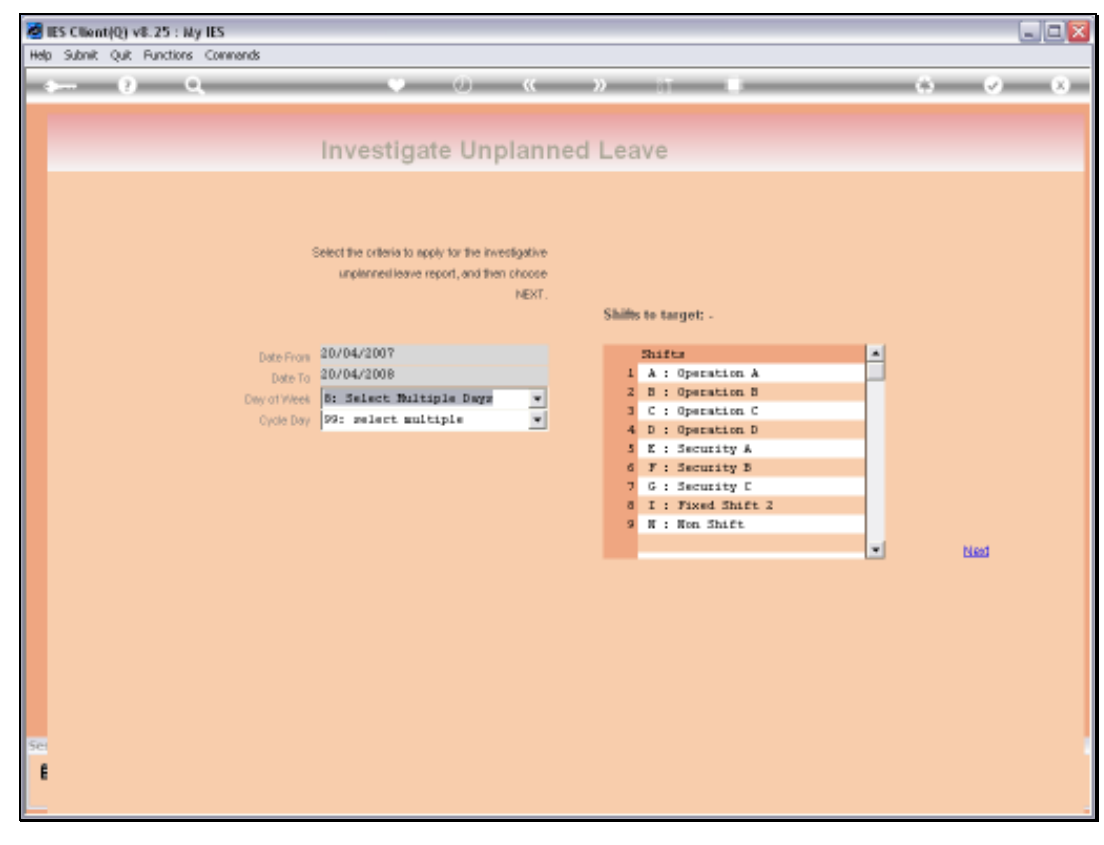

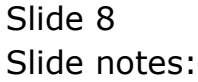

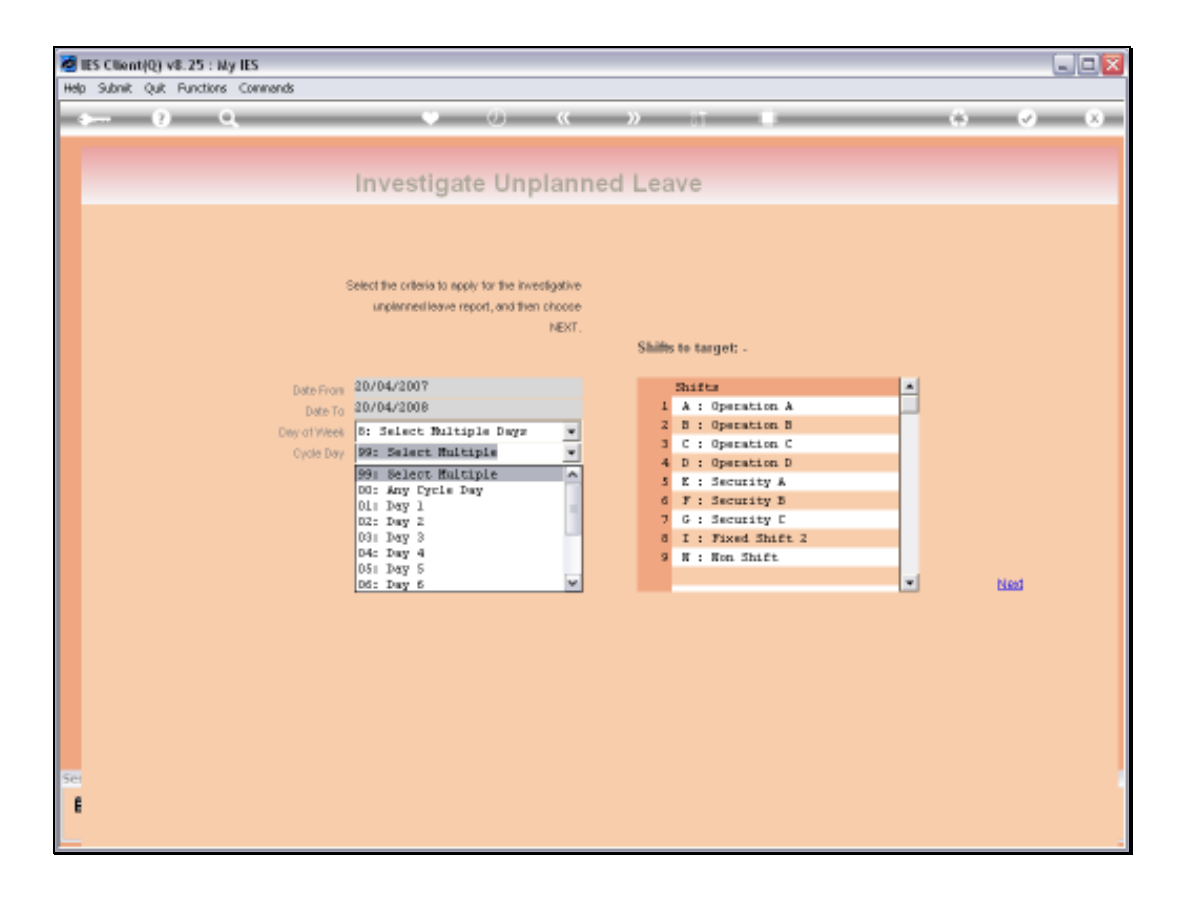

Slide notes: We may also target 1 or more Shift Cycle Days, i.e. days in the cycle of a Shift.

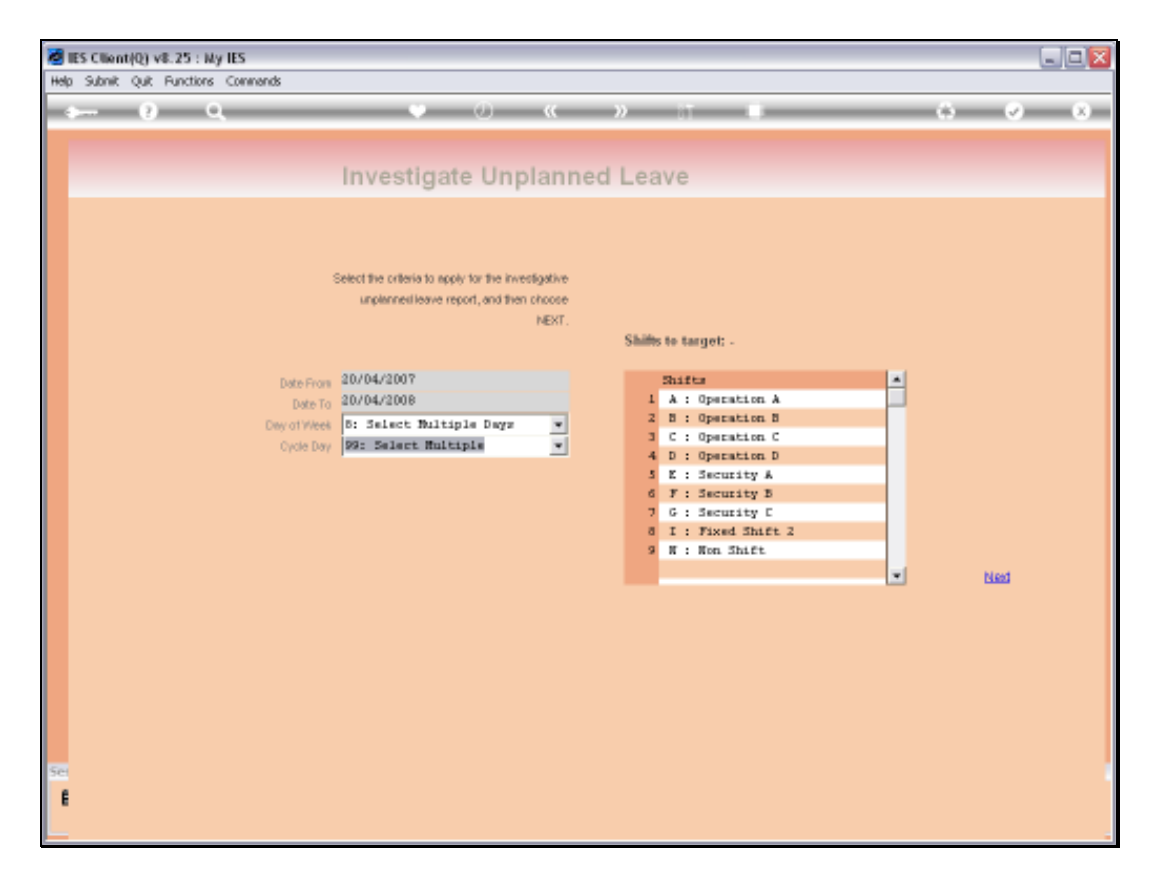

Slide notes: And we may target all or specific Shifts in our Shift set up - we can just remove any Shift lines here if we do not wish to include those in the analysis.

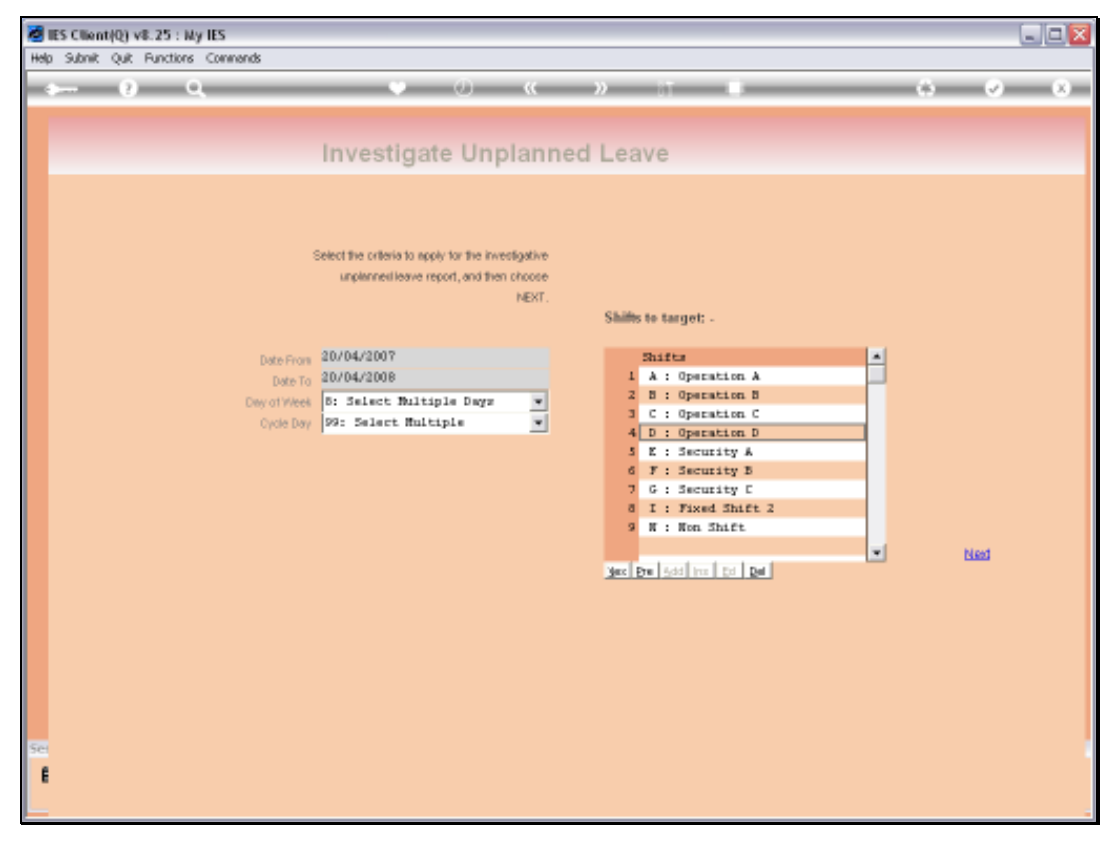

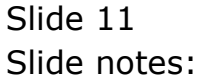

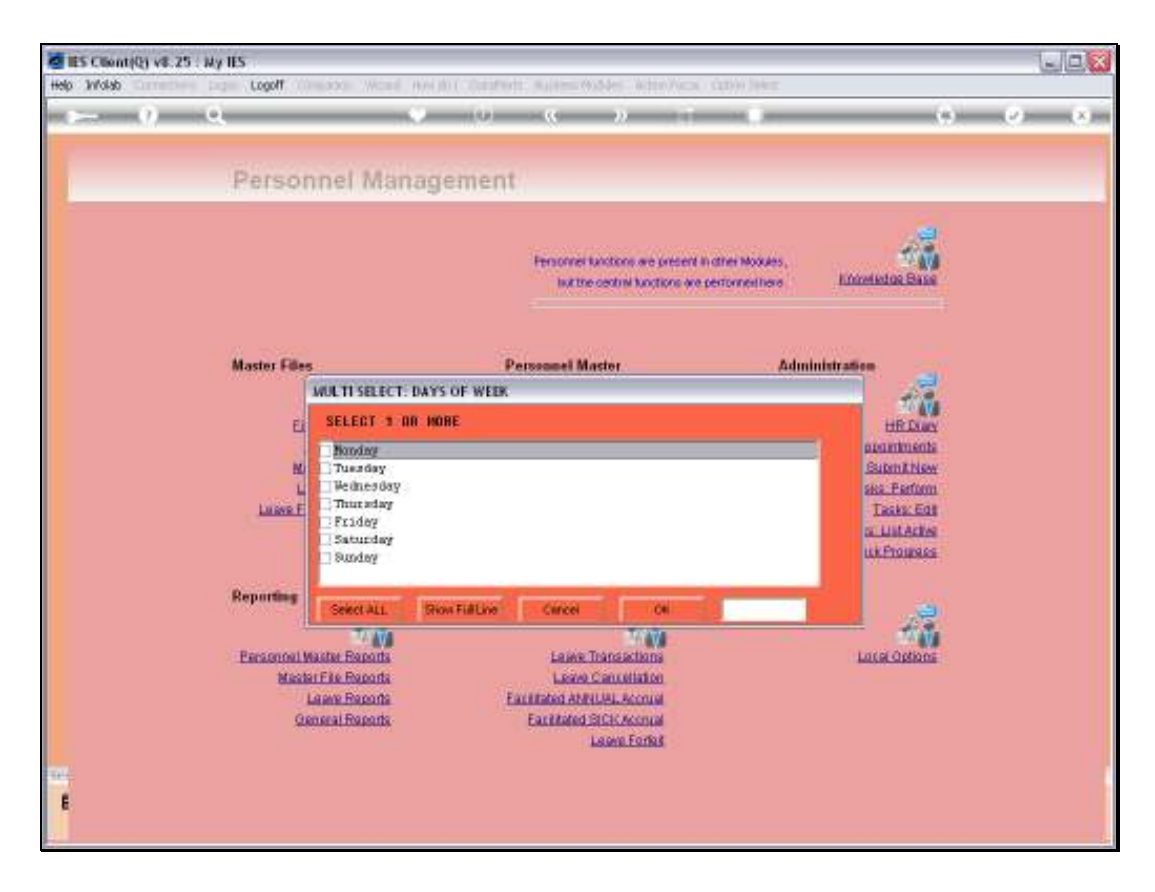

Slide notes: If we selected the choice of 'multiple days of the week' then we may now select which days we have in mind, i.e. 1 or more.

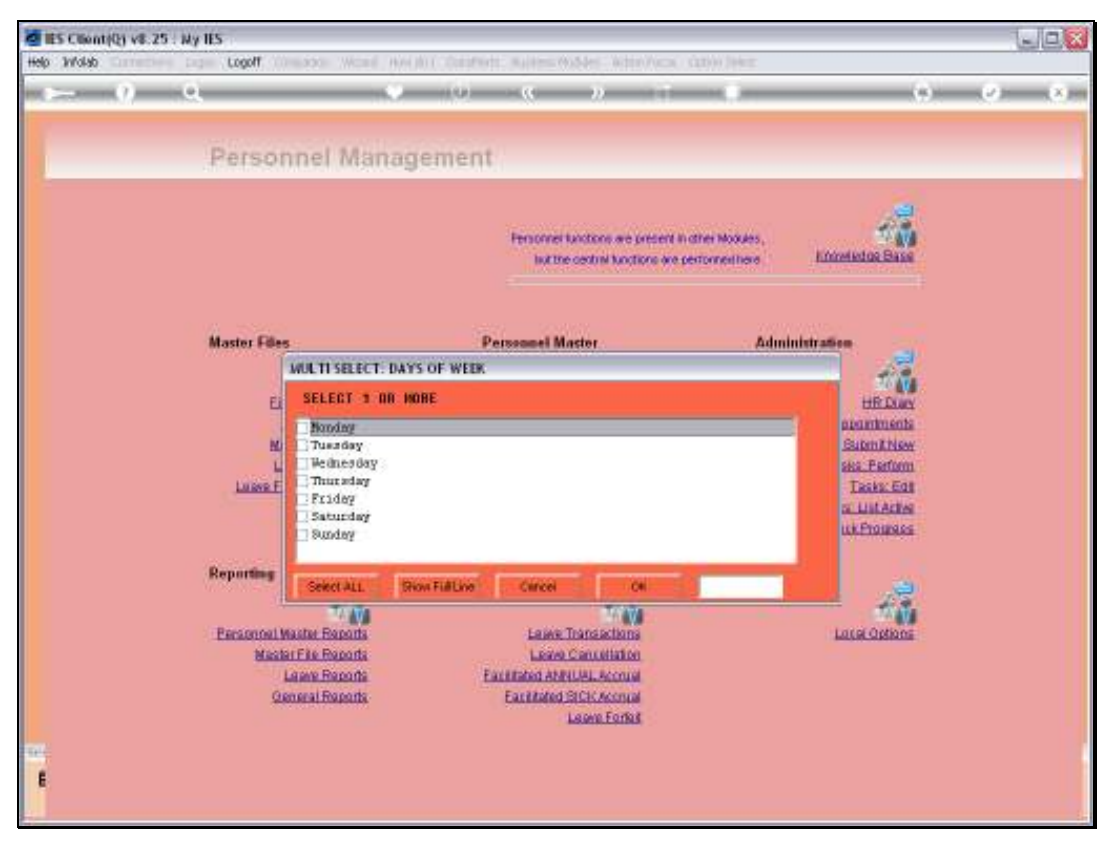

Slide 13 Slide notes:

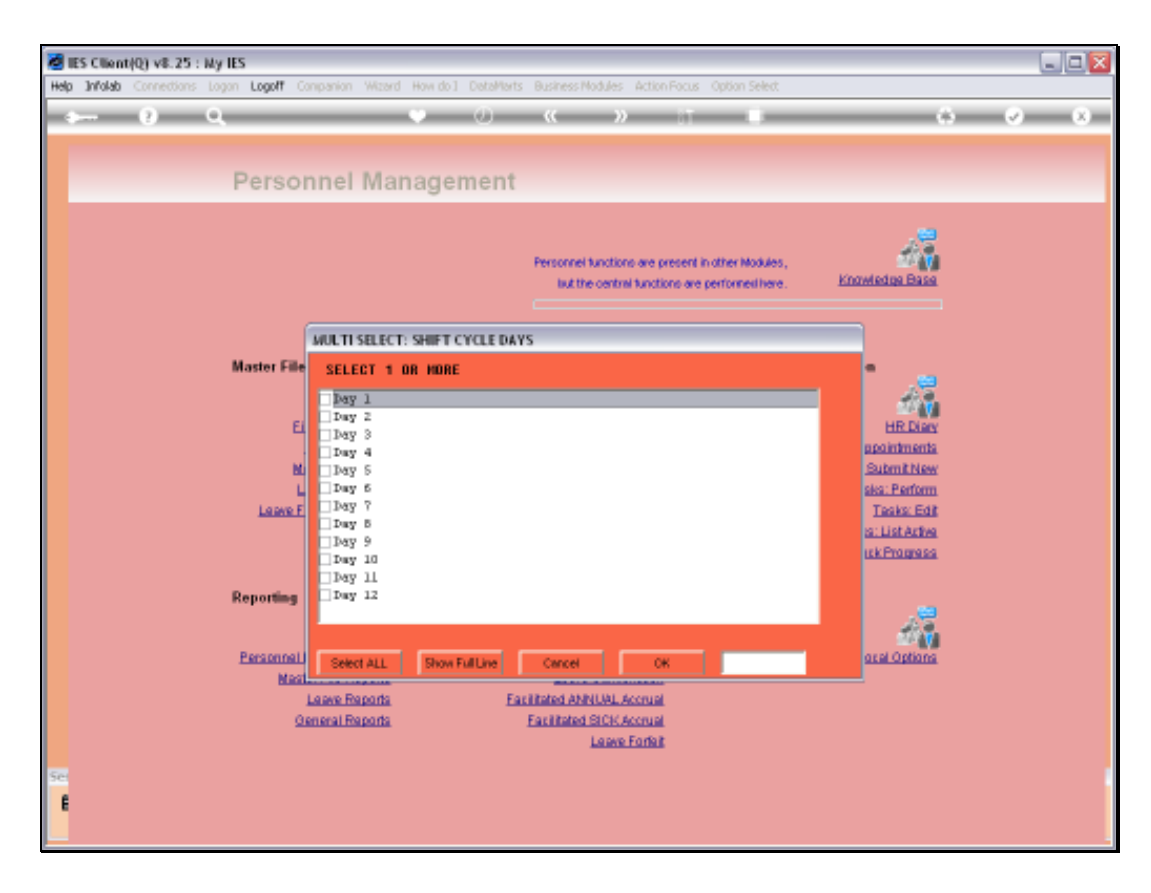

Slide notes: And if we selected the 'multiple' option for Shift Days, then we may now select 1 or more Shift Days to target.

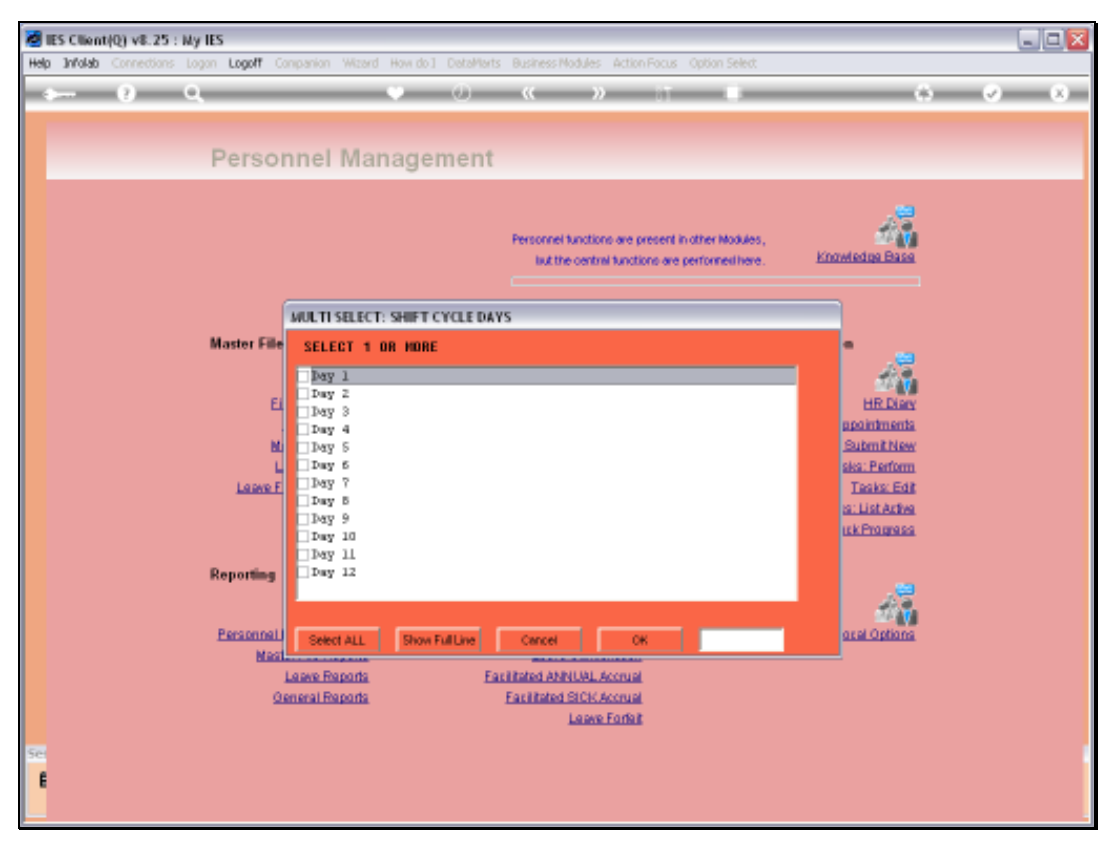

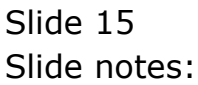

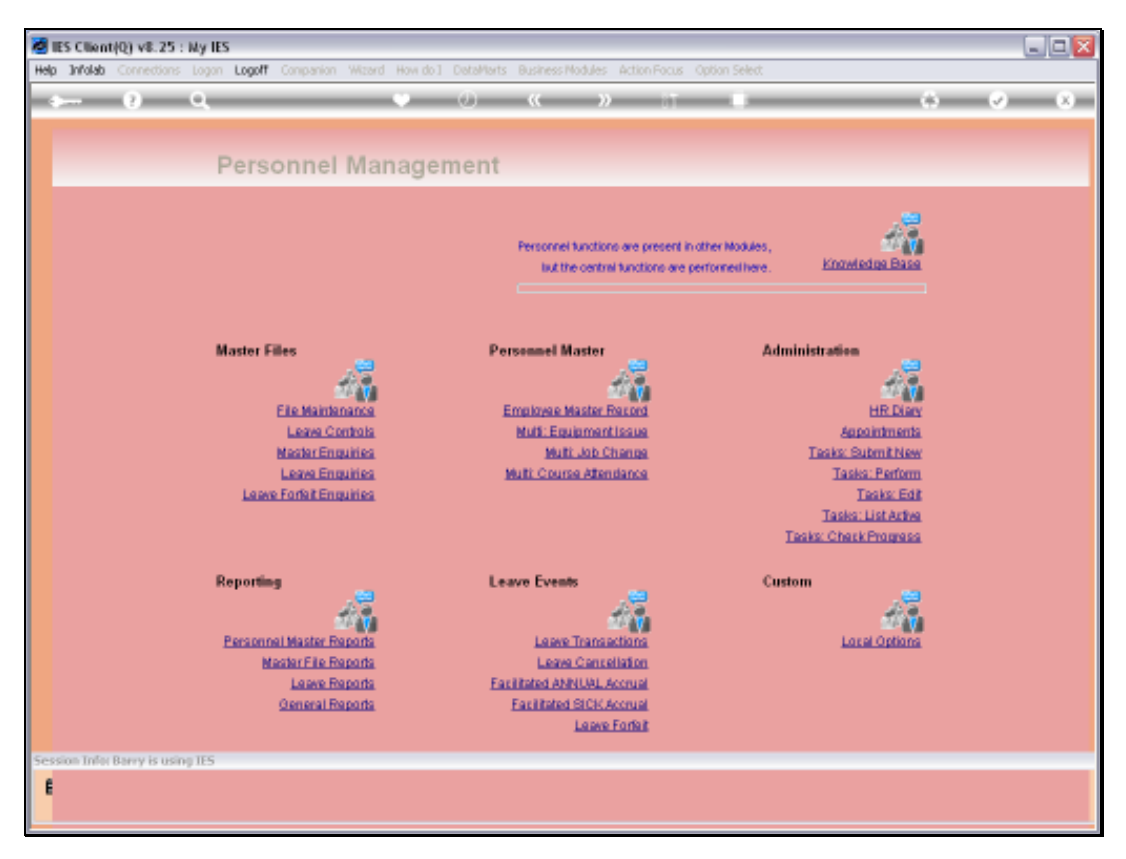

Slide 16 Slide notes:

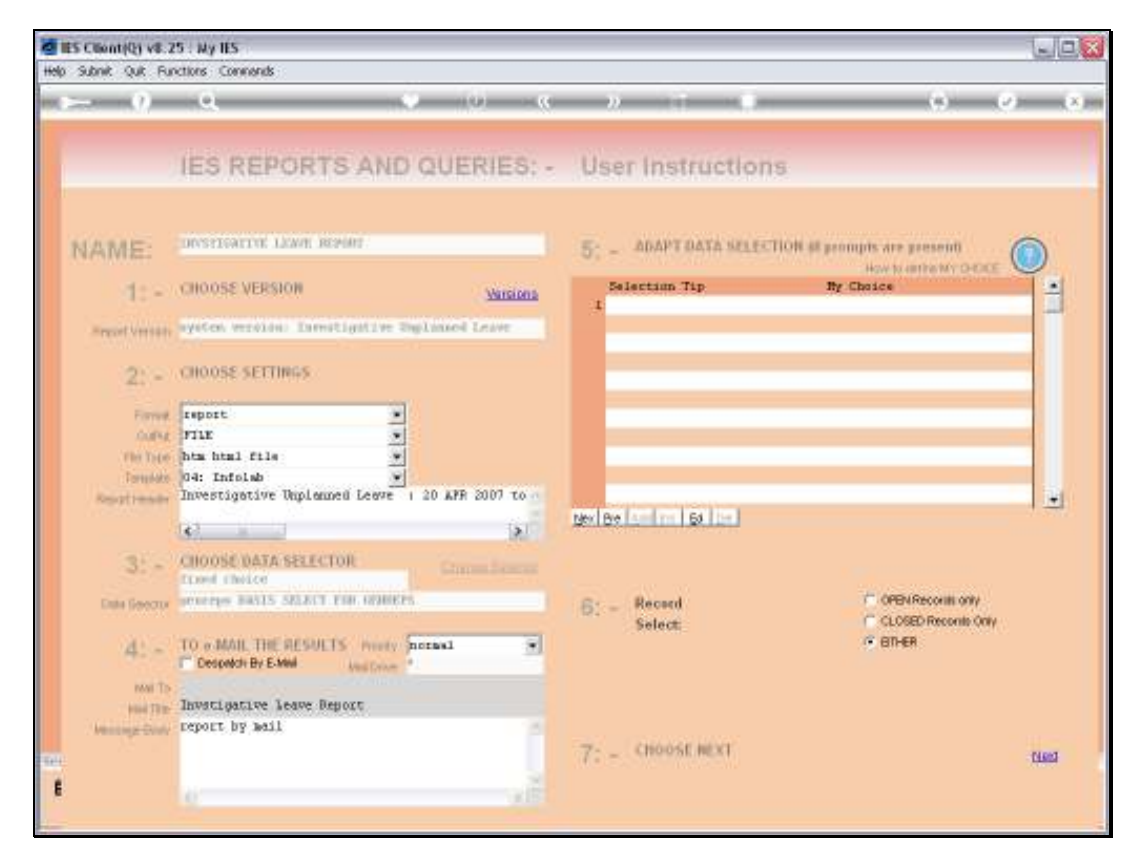

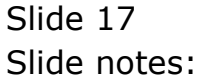

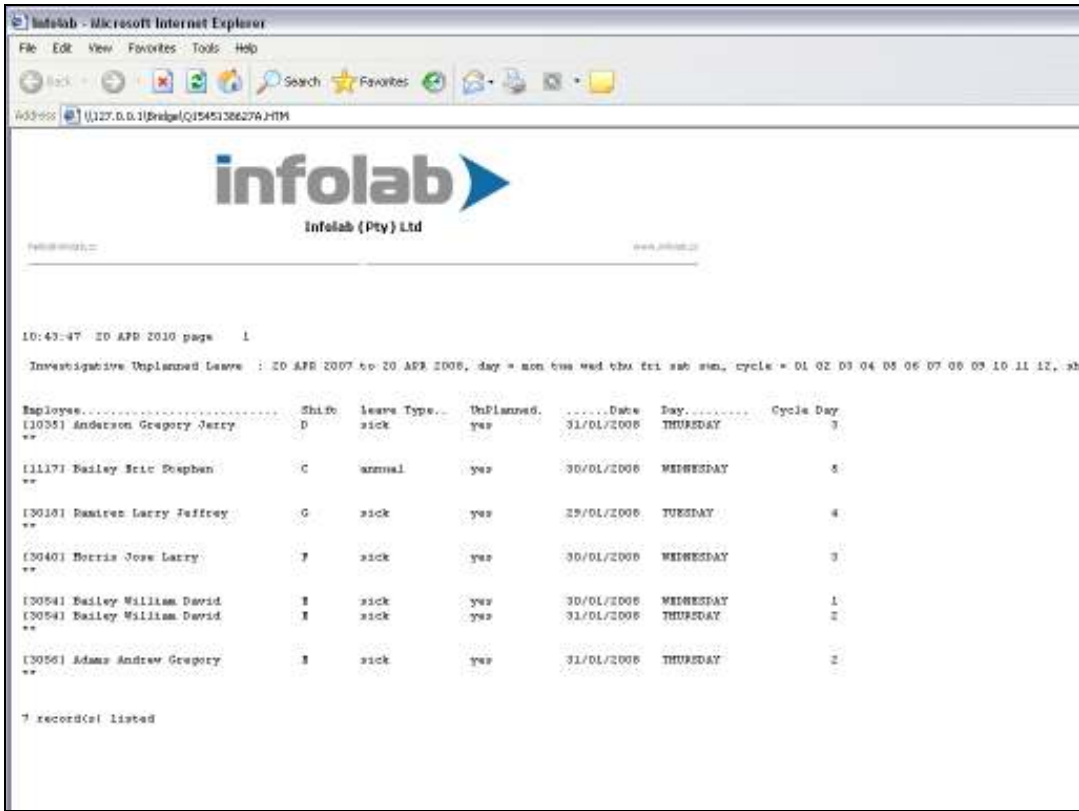

Slide notes: And here we have a result, showing for each Employee the kind of Unplanned Leave that was taken, the Date, the Day of the Week and the Day within the Shift Cycle.